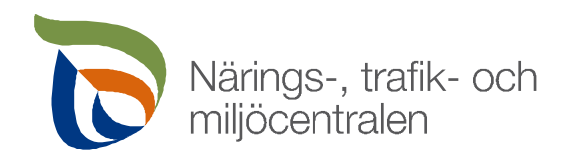

# **E-tjänst för specialtransporttillstånd**

# **Innehåll**

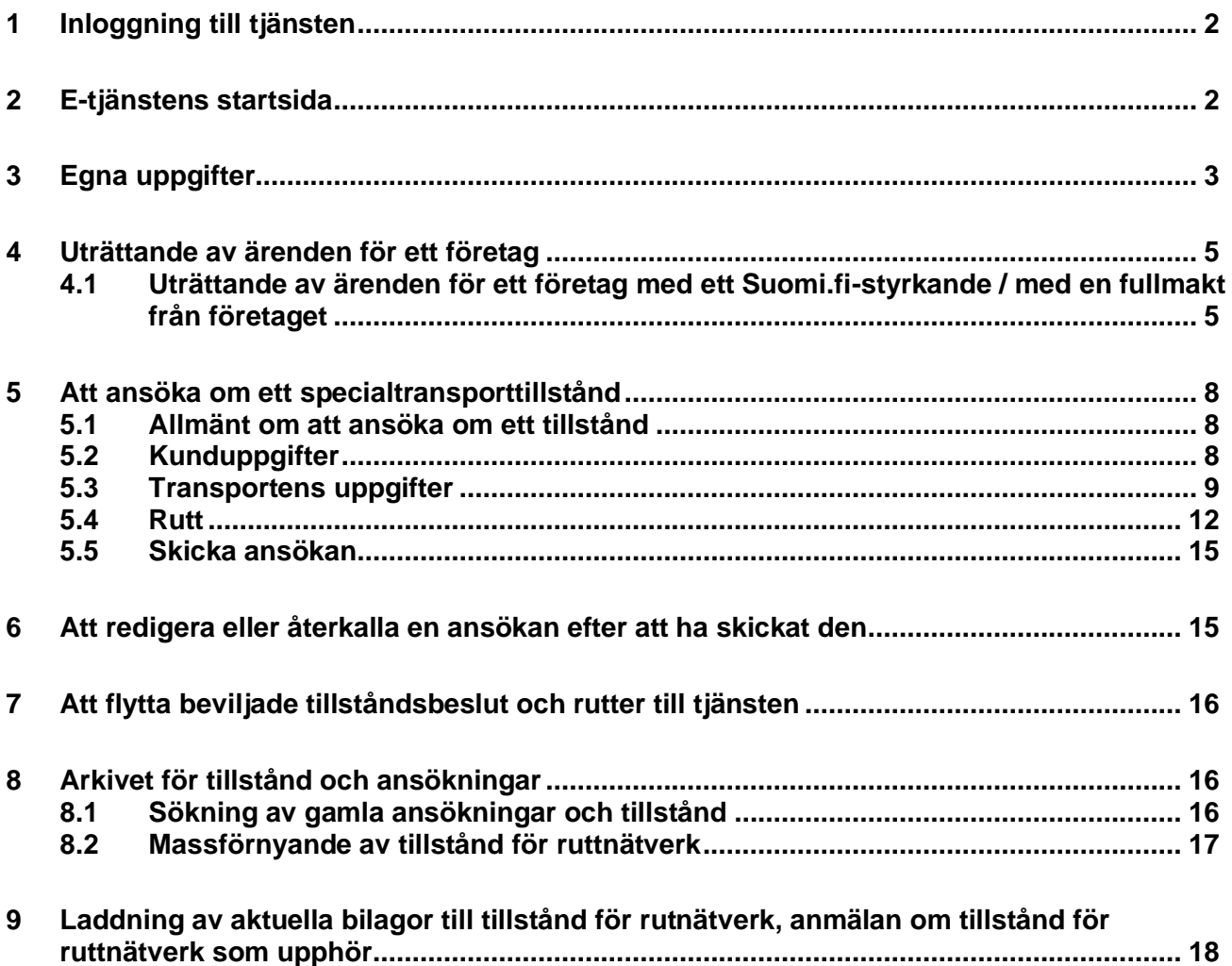

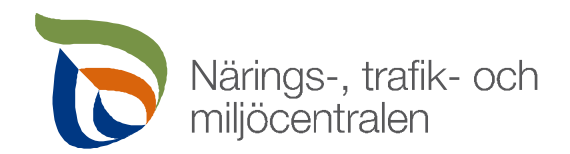

# <span id="page-1-0"></span>**1 Inloggning till tjänsten**

Du kan logga in i tjänsten på webbadressen: [https://erikoiskuljetusluvat.ahtp.fi.](https://erikoiskuljetusluvat.ahtp.fi/)

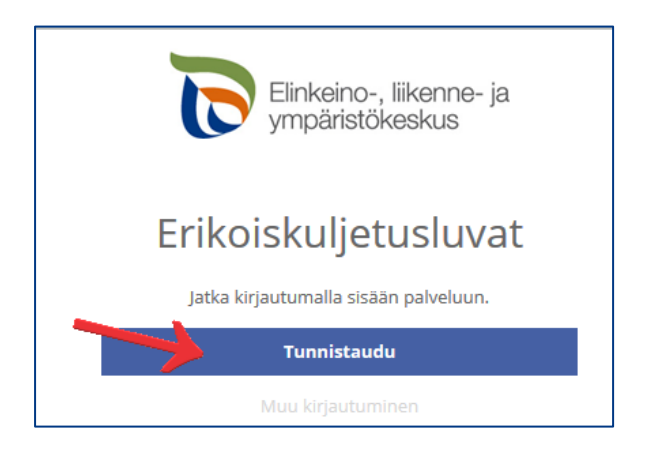

Du ska identifiera dig med **Suomi.fi**-tjänsten där du ska göra personlig identifiering med stark autentisering, det vill säga med bankkoder, mobilcertifikat eller certifikatkort.

När autentiseringen har lyckats, flyttas du automatiskt till förstasidan av E-tjänsten för specialtransporttillstånd.

## <span id="page-1-1"></span>**2 E-tjänstens startsida**

**På startsidan** kan du se ofullständiga ansökningar och de senaste tillstånden, tillstånd för ruttnätverk som förfaller samt eventuella meddelanden och tillkännagivanden från tillståndshandläggare.

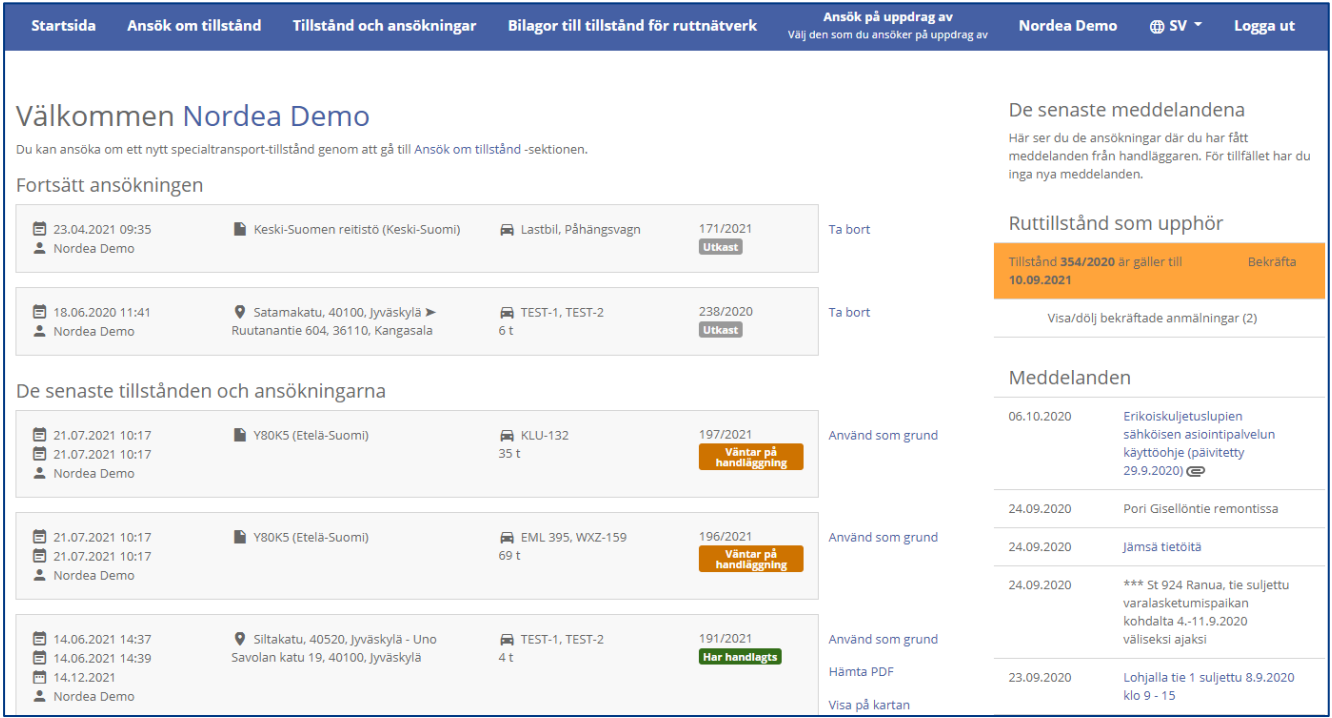

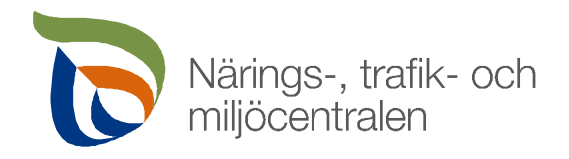

Genom att klicka på **Ansök om tillstånd** i övre balken kan du inleda upprättande av en ny ansökan.

På sidan **Tillstånd och ansökningar** kan du söka och granska tidigare ansökningar/tillståndsbeslut och använda dessa som grund för nya ansökningar. **OBS!** I tjänsten syns endast sådana ansökningar och tillstånd som har sökts genom e-tjänsten, därför hittar man i tjänsten inte gamla tillståndsansökningar som till exempel har skickats per e-post.

På sidan **Bilagor till tillstånd för ruttnätverk** kan du kontrollera om en ruttnätverksbilaga för ett giltigt tillstånd för ruttnätverk har uppdaterats efter att tillståndsbeslutet har beviljats. Vid behov kan du ladda upp en uppdaterad ruttnätverksbilaga.

Du kan uträtta ärenden i E-tjänsten på antingen finska eller svenska. Du kan välja språk i övre högra hörnet.

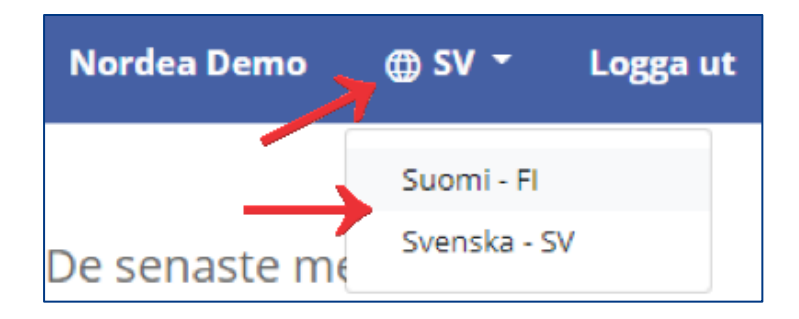

## <span id="page-2-0"></span>**3 Egna uppgifter**

Vi rekommenderar att du öppnar dina egna uppgifter genom att klicka på ditt namn i övre högra hörnet innan du upprättar din första tillståndsansökan.

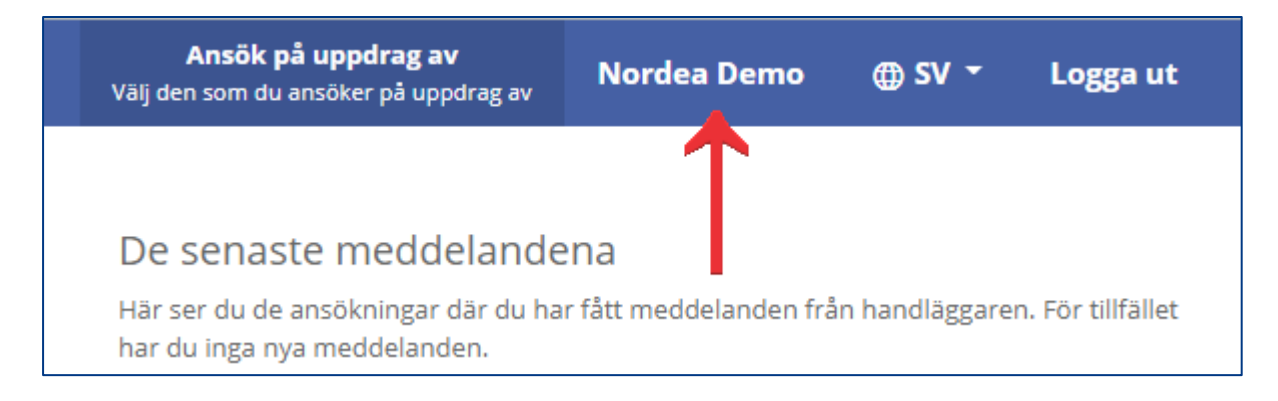

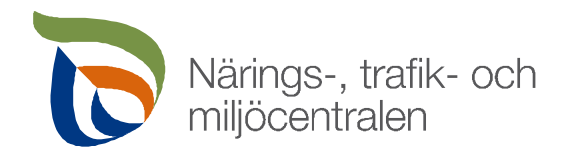

I de tomma fälten under **Egna uppgifter** ska du ange kontaktuppgifterna till den som ansöker om tillstånd.

**Om tillstånd i regel ansöks för ett företag, är det skäl att ange företagets kontakt- och faktureringsuppgifter i fälten. Dessa uppgifter syns alltid automatiskt i en ny ansökan under delen för uppgifter om den sökande.** 

I fältet för e-postadressen ska du ange en eller flera e-postadresser (var på sin egen rad) till vilka du i fortsättningen vill få meddelanden gällande specialtransporttillstånd.

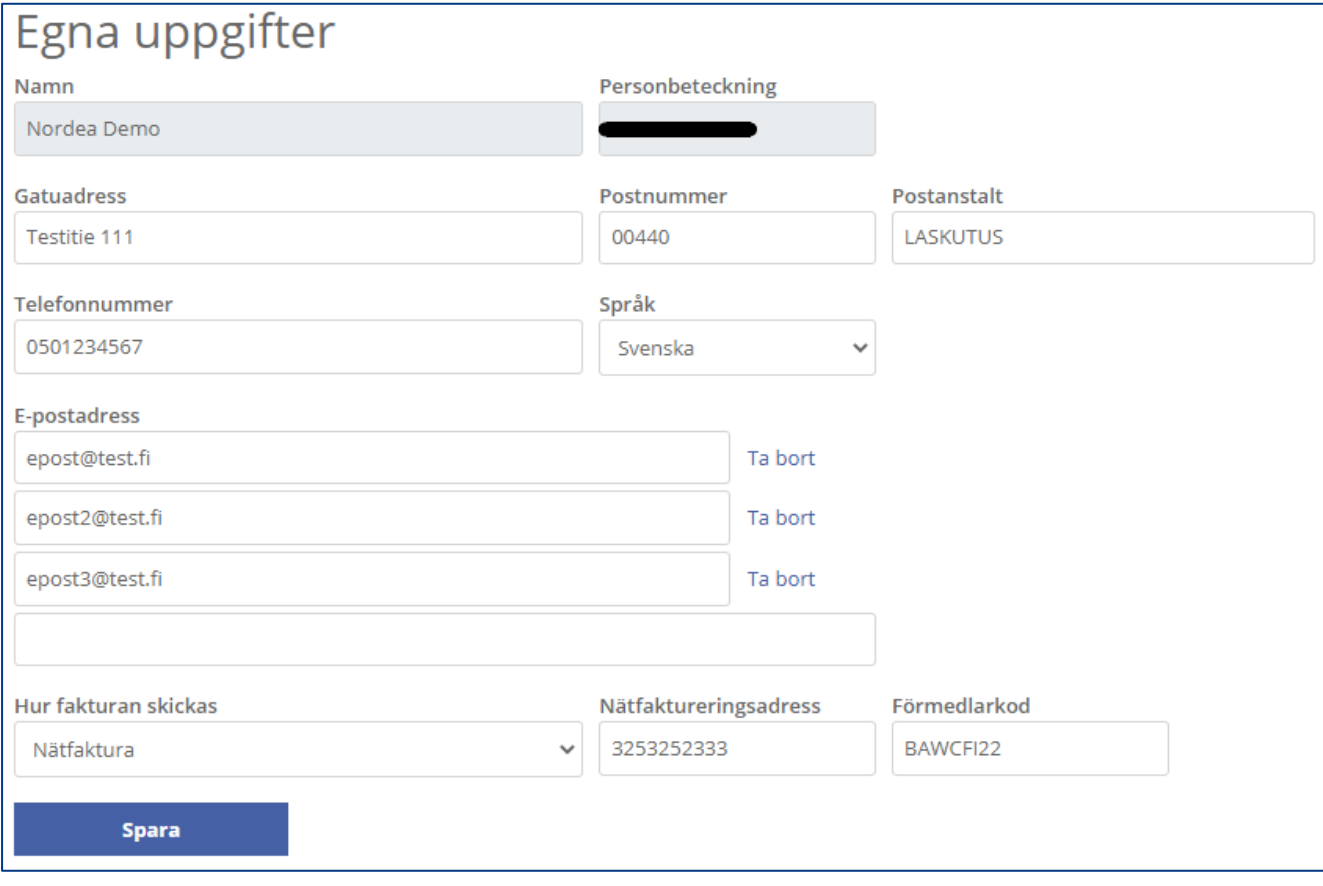

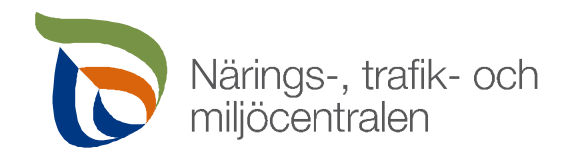

# <span id="page-4-0"></span>**4 Uträttande av ärenden för ett företag**

Du kan ansöka om tillstånd för dig själv eller för ett företag. Om du ansöker om tillstånd för ett företag, finns det två möjliga tillvägagångssätt:

- Uträttande av ärenden för ett företag **utan ett Suomi.fi-styrkande för företag / utan fullmakt** -> alla ansökningar som den som ansöker om tillstånd har gjort och alla beviljade tillståndsbeslut registreras till den sökande vilket betyder att endast hen (inte andra personer i företaget som ansöker om tillstånd) kan se dem i tjänsten i fortsättningen -> gå direkt till avsnitt [5.](#page-7-0)
- Uträttande av ärenden för ett företag **med ett Suomi.fi-styrkande / med en fullmakt från företaget**

-> alla ansökningar som den som ansöker om tillstånd har gjort och alla beviljade tillståndsbeslut registreras till företaget vilket betyder att företaget och alla som företaget har gett fullmakt till kan se ansökningarna som de andra har gjort samt alla beviljade tillståndsbeslut i tjänsten. I det följande ges anvisning för detta.

#### <span id="page-4-1"></span>**4.1 Uträttande av ärenden för ett företag med ett Suomi.fi-styrkande / med en fullmakt från företaget**

Du kan uträtta ärenden och ansöka om transporttillstånd för ett företag utan särskilda åtgärder ifall du har registrerats i handelsregistret eller FODS-systemet med organroll som bl.a.:

- verkställande direktör, vice verkställande direktör eller ställföreträdare för verkställande direktör
- näringsidkare
- ordförande eller ledamot i ett aktiebolags styrelse
- bolagsman
- revisor

**Ifall du inte sköter någon av de ovannämnda organrollerna ska du först få en fullmakt från ditt företag för att kunna ansöka om transporttillstånd i företagets namn. Fullmakten ges endast en gång och därefter kan du i fortsättningen ansöka om transporttillstånd för ditt företag. I det följande nämns de olika sätten att sköta en fullmakt.**

Personer som sköter någon av de ovannämnda organrollerna i ett företag kan bevilja en fullmakt för andra personer i företaget via tjänsten **Suomi.fi**-fullmakter på webbadressen: [https://www.su](https://www.suomi.fi/fullmakter-identifiera-dig/)[omi.fi/fullmakter-identifiera-dig/](https://www.suomi.fi/fullmakter-identifiera-dig/)

En mer detaljerad anvisning om **att ge en företagsfullmakt**: [https://www.suomi.fi/anvisningar-och-stod/information-om-fullmakter/ge-fullmakt-som-foretag-eller](https://www.suomi.fi/anvisningar-och-stod/information-om-fullmakter/ge-fullmakt-som-foretag-eller-samfund)[samfund](https://www.suomi.fi/anvisningar-och-stod/information-om-fullmakter/ge-fullmakt-som-foretag-eller-samfund) 

Alternativt kan företagets anställda själv **be om fullmakt av företaget för att uträtta ärenden för företagets räkning**. En anvisning om att be om fullmakt och att godkänna en begäran om fullmakt finns på webbadressen: [https://www.suomi.fi/anvisningar-och-stod/information-om-fullmakter/be-om-aren](https://www.suomi.fi/anvisningar-och-stod/information-om-fullmakter/be-om-arendefullmakt-som-person)[defullmakt-som-person](https://www.suomi.fi/anvisningar-och-stod/information-om-fullmakter/be-om-arendefullmakt-som-person)

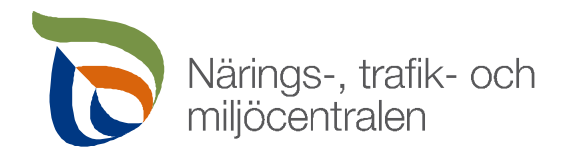

**För att tjänsten ska fungera rätt är det ytterst viktigt att Fullmaktstyp väljs rätt:**

- Som fullmaktstyp väljs **Ärendefullmakt** om företaget ger den anställda rätt att uträtta ärenden för företaget.
- Som fullmaktstyp väljs **Representantens fullmaktsrätt** om företaget ger den anställda rätt att bevilja ärendefullmakter till andra anställda.
- Fullmaktstyp **Representationsfullmakt** är avsedd för sådana situationer där företag A ger företag B fullmakt att uträtta ärenden för sin räkning och den verkställande direktören vid företag B ger vidare en representationsfullmakt för sina egna personer för att använda fullmakten som beviljats till företag B.

Som fullmaktsärende väljs **Ansökan av specialtransporttillstånd,** som kan hittas under rubriken **Trafiktillstånd** eller genom att göra en ordsökning på listan över fullmaktsärenden.

Mer information om fullmakter finns på webbadressen: [https://www.suomi.fi/anvisningar-och-stod/in](https://www.suomi.fi/anvisningar-och-stod/information-om-fullmakter)[formation-om-fullmakter.](https://www.suomi.fi/anvisningar-och-stod/information-om-fullmakter)

När du vill uträtta ärenden i E-tjänsten för specialtransporttillstånd med ett **Suomi.fi**-styrkande, välj **Ansök på uppdrag av** i övre balken på startsidan.

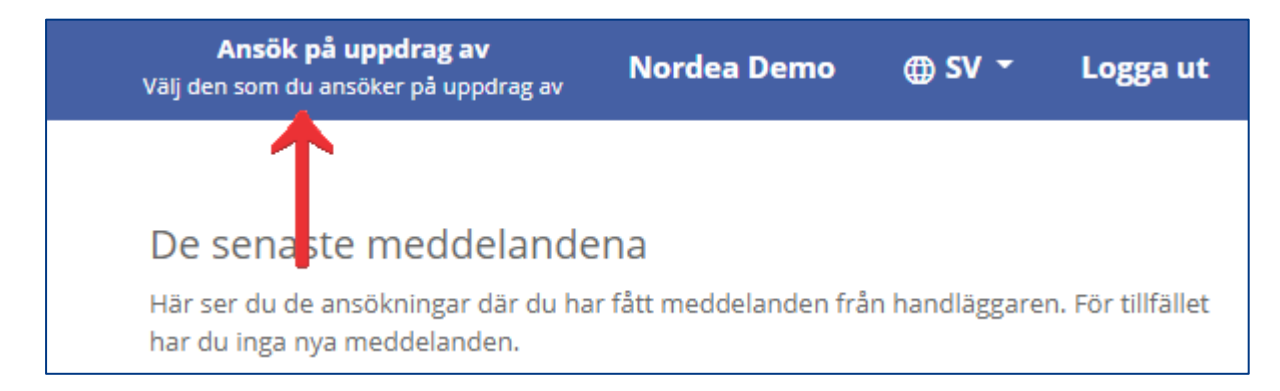

# Efter detta klicka på knappen **För företag**.

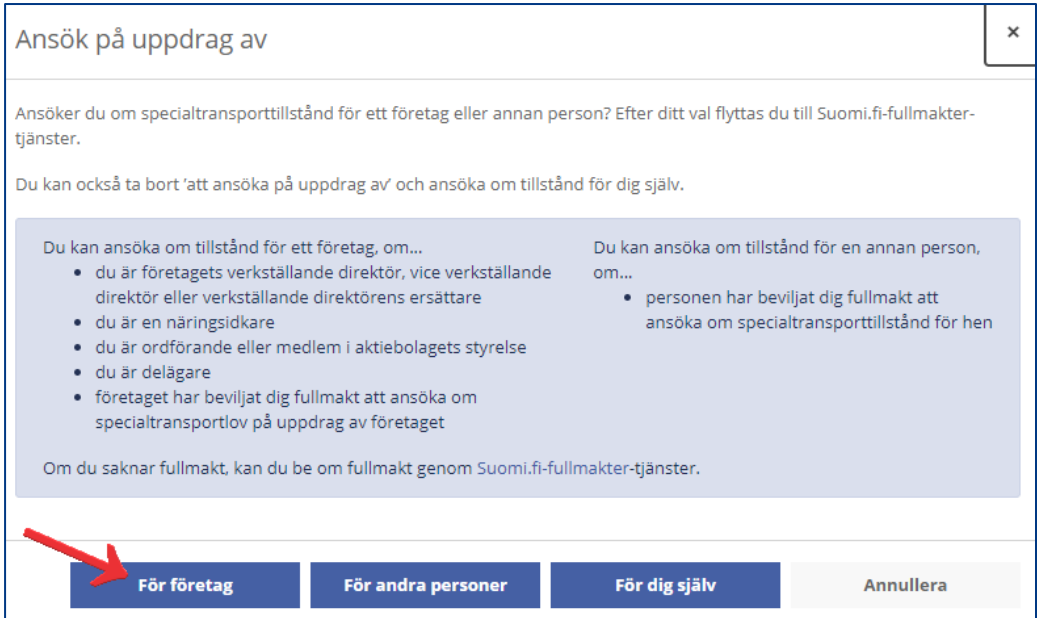

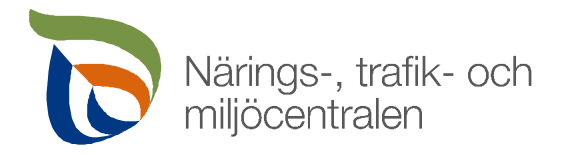

Efter detta går tjänsten till **Suomi.fi**-tjänsten för fullmakter för att söka uppgifter om möjliga företag.

Välj det företag du vill på rutan som öppnas och klicka på **Välj och gå till e-tjänsten**.

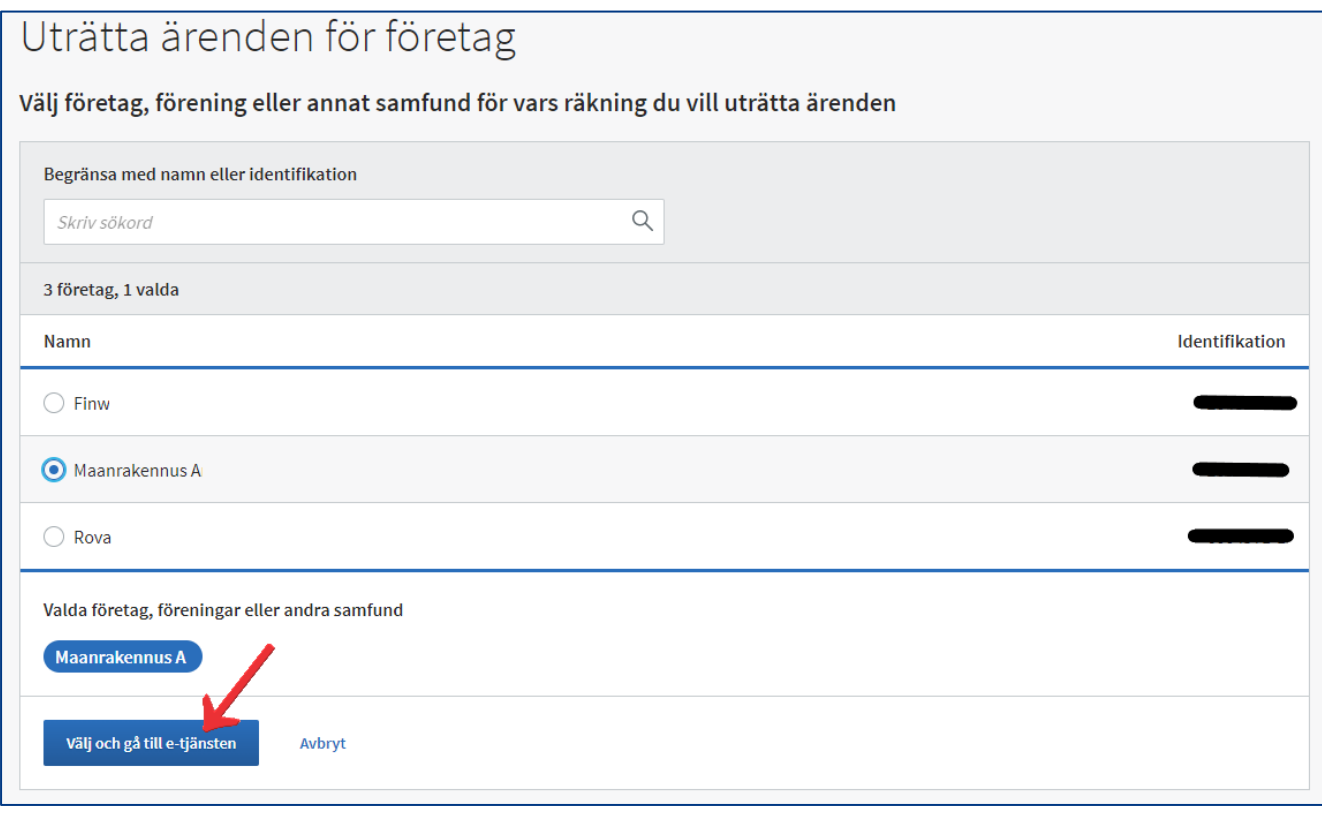

När du har valt företaget, går tjänsten från **Suomi.fi**-tjänsten tillbaka till förstasidan av E-tjänsten för specialtransporttillstånd och företagets namn syns i övre balken.

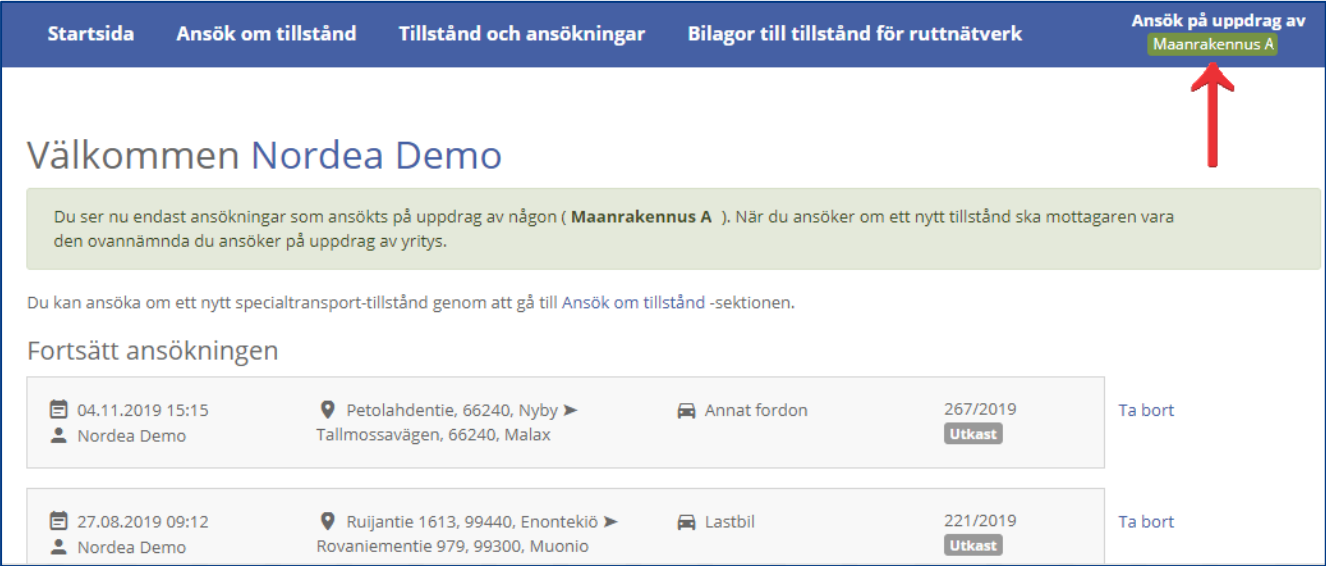

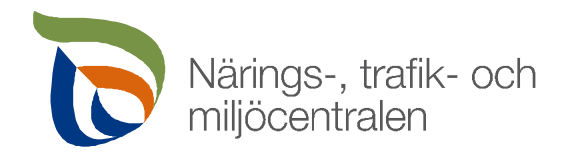

Härefter sker uträttande av ärenden och ansökning av tillstånd på företagets vägnar tills du loggar ut ur tjänsten eller börjar uträtta ärenden för någon annan genom att klicka på **Ansök på uppdrag av** i övre balken och väljer att uträtta ärenden för ett annat företag eller för dig själv.

**Efter att du har valt att uträtta ärenden för ett företag, syns alla tillstånd som har ansökts för företaget på förstasidan oavsett vem av de personer som företaget har gett fullmakter till har ansökt om tillståndet. På tillståndsraden och/eller genom att öppna tillståndet kan du se vem som har upprättat ansökan.**

## <span id="page-7-0"></span>**5 Att ansöka om ett specialtransporttillstånd**

#### <span id="page-7-1"></span>**5.1 Allmänt om att ansöka om ett tillstånd**

- Du kan inleda ansökning av ett nytt tillstånd genom att klicka på **Ansök om tillstånd**-knappen i övre balken på förstasidan.
- Ansökan ges ett nummer när du sparar den.
- Delen om uppgifter om den sökande fylls i automatiskt med uppgifter om den som har loggat in i tjänsten eller om det företag för vilket ärenden uträttas och som du har valt på tjänstens förstasida.
- Du kan spara ansökan och fortsätta fylla i den senare.
- På ansökans varje mellanblad finns **Meddelanden**-knappen och genom att klicka på den kan du skicka frågor gällande ansökan/tillståndet till NTM-centralens tillståndsexperter, **OBS!** Funktionen är inte en chatt i realtid, utan en kommunikationslösning som liknar e-post. Vanligtvis svarar vi på meddelanden inom en arbetsdag.
- Den röda färgen och de röda anmärkningar i ansökans mellanblad anger att det saknas information utan vilken du inte kan skicka ansökan.
- Du kan redigera en skickad ansökan om tillstånd tills den tas under handläggning.
- Du kan använda gamla ansökningar som grund för nya ansökningar om tillstånd. Du kan göra detta på förstasidan: **De senaste tillstånden och ansökningarna** -> **Använd som grund** eller genom att gå till mellanbladet **Tillstånd och ansökningar** och söka där den önskade tillståndsmallen och klicka på **Använd som grund**-knappen -> uppgifterna i den gamla ansökan som du använder som grund överförs automatiskt till den nya ansökan och du kan radera dem vid behov.

#### <span id="page-7-2"></span>**5.2 Kunduppgifter**

Du kan inleda upprättande av en ansökan genom att klicka på **Ansök om tillstånd** eller genom att välja en gammal ansökan som grund och klicka på **Använd som grund**. För det första ska du ange uppgifterna till den som ansöker om tillstånd och till den som betalar fakturan. Som mottagare till tillståndet ska du ange den aktör för vilken tillstånd ansöks.

Om du ansöker om tillståndet för ett företag:

• Du har redan valt ärendehantering på andras vägnar på tjänstens förstasida och på övre balken syns namnet till företaget vars ärenden du uträttar (med ett Suomi.fi-styrkande). Namnet överförs även automatiskt till tillståndshavarens uppgifter (ansökan registreras under företagets namn och företaget och personer som företaget har gett fullmakter till kan se varandras ansökningar i tjänsten).

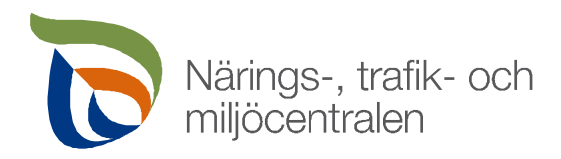

#### **ELLER**

• Klicka på **Ansök på uppdrag av person eller företag**-knappen på ansökans **Kunduppgifter**mellanbladet varvid du kan välja en annan privatperson eller ett annat företag som tillståndshavare för vilket du ansöker om tillstånd (ansökan registreras för den som ansöker om tillstånd varvid företagets andra representanter inte kan se ansökan i tjänsten).

På bilden avbildas olika alternativ för att ansöka om tillstånd för en annan person eller ett företag.

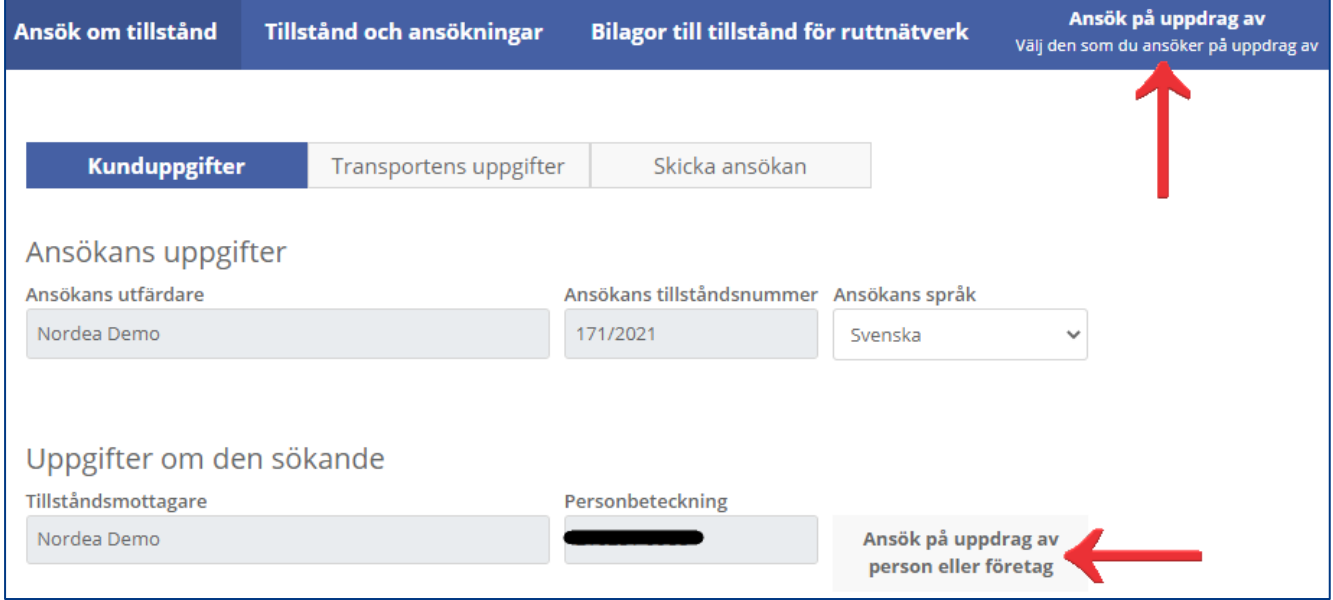

Du ska ange uppgifter om fakturans betalare i fältet för uppgifter om den som faktureras. Om fakturans betalare är den samma som tillståndets mottagare, behöver du inte ange uppgifterna.

I fältet för fakturans uppgifter ska du ange på vilket sätt fakturan skickas, om dessa uppgifter inte har fyllts i automatiskt utgående från dina egna uppgifter. Om du vill, kan du också ange ett referensnummer som du vill att ska synas på fakturan.

En finländsk person eller ett finländskt företag kan ansöka om tillstånd även för en utländsk person eller ett utländskt företag, förutsatt att den finska personen själv identifierar sig elektroniskt i tjänsten.

## <span id="page-8-0"></span>**5.3 Transportens uppgifter**

På **Transportens uppgifter**-mellanbladet ska du ange den tillståndstyp som du ansöker om, transportens tidpunkt och basuppgifter om transporten.

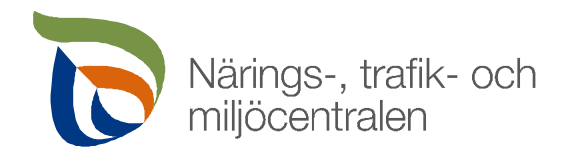

Alla tillståndstyper kan ansökas om i tjänsten:

• **Ruttillstånd** -> det finns olika ruttnätverk att välja emellan, innehåller färdiga rutter med vissa begränsningar för mått och massa -> olika ruttnätverksalternativ hittas genom att klicka på  $\overline{0}$  symbolen (endast på finska). Välj först det område du söker ruttnätverk för och välj därefter önskad ruttnätverksbilaga i den andra menyn.

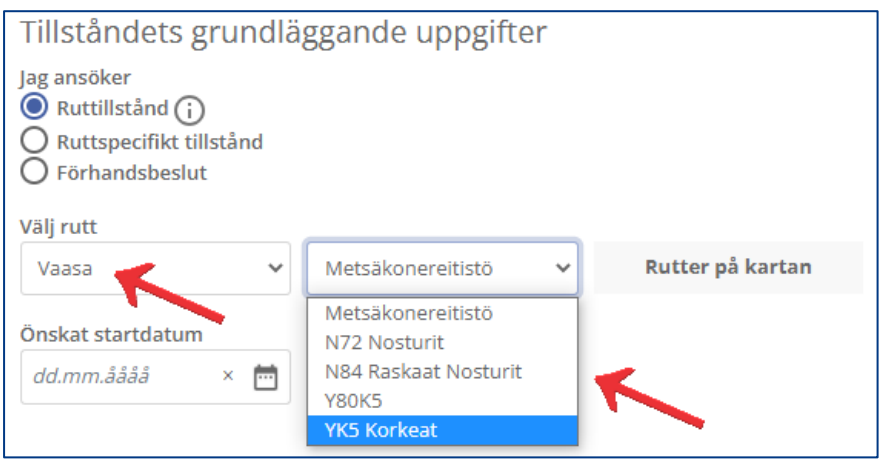

- **Ruttspecifikt tillstånd** -> tillstånd ansöks för en viss rutt eller vissa rutter.
- **Förhandsbeslut** -> en förhandsplan på rutten, som grund för ett transportföretag t.ex. vid utfärdande av ett anbud på transport, hälften av priset på ett normalt tillståndsbeslut, ger inte ännu rätt att transportera

Om transportmaterielen har registreras i ett land inom EU eller EES och massan på transporten ligger inom massagränserna för normal trafik, behöver fordonet inte identifieras med ett register- eller tillverkningsnummer -> välj endast fordonstyp.

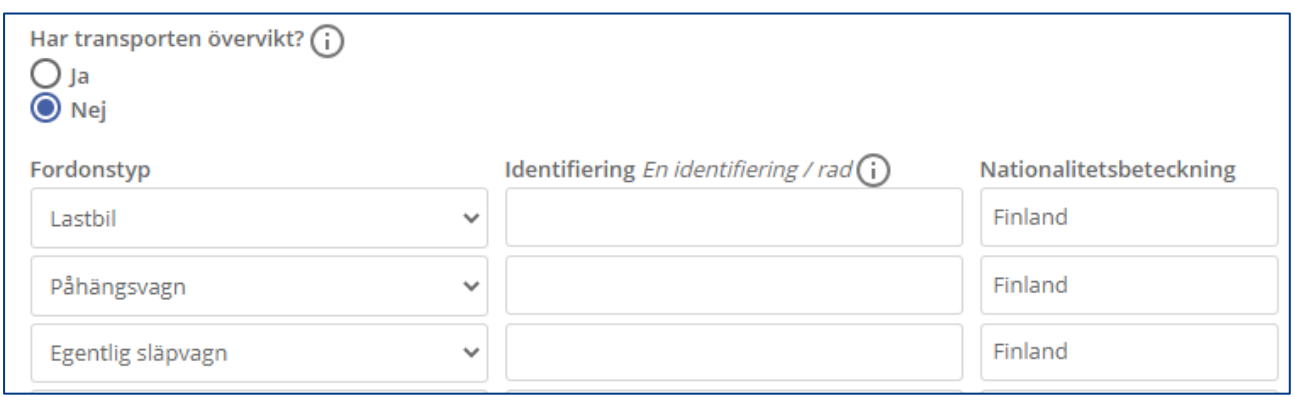

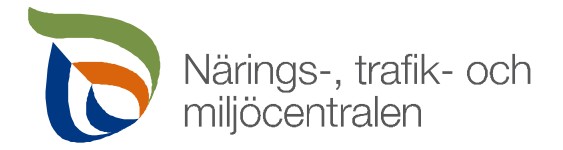

Vid en transport vars massa överskrider tillåtna värden krävs alltid antingen registernumret eller tillverkningsnumret (i första hand alltid registernumret). Observera att du kan ange endast ett registernummer eller ett tillverkningsnummer per rad.

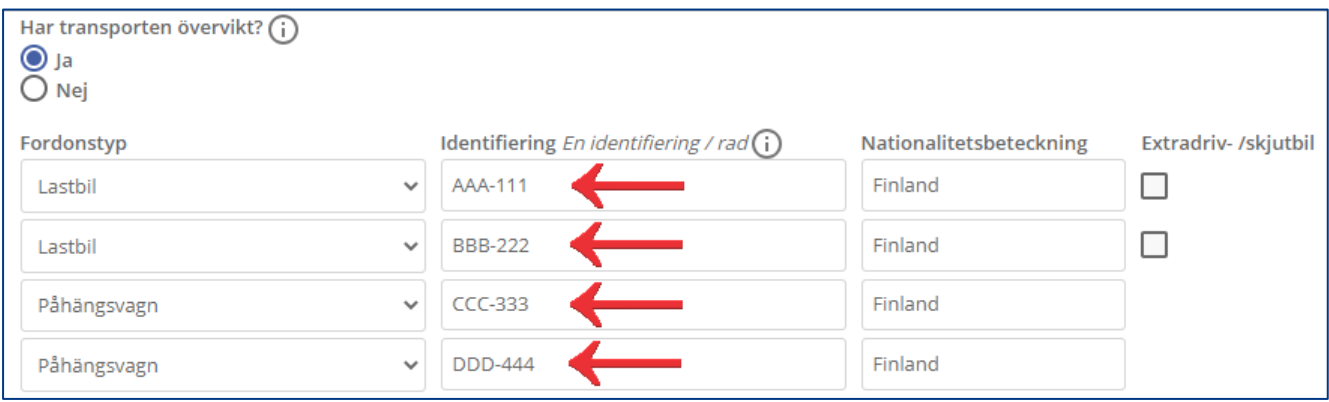

Du kan tillägga flera fordon vars massa överskrider tillåtna värden till en och samma ansökan, förutsatt att antalet axlar på dem stämmer med fordon av samma fordonstyp, t.ex. alla lastbilar 3 axlar och alla släpvagnar 4 axlar.

#### **Vid transporter vars massa överskrider tillåtna värden ska lastbilarna och släpvagnarna vara kopplingsbesiktigade till varandra.**

När du har angett registernumret och måttuppgifterna för transporten vars massa överskrider tillåtna värden på ansökan, ska du ange materielens axeldiagram med axeltryck i *ton* och axelavstånd i *meter*.

Du ska markera **Mellanvagn** i samma axeldiagram med släpvagnen, det vill säga att om du t.ex. använder en mellanvagn med 2 axlar och en släpvagn med 4 axlar, ska du markera antalet axlar på släpvagnen som 6.

Kom ihåg att ange det verkliga måttet för mellanvagnens och släpvagnens axelavstånd. Om axelavståndet varierar, kan du tillägga maximimåtten för axelavståndet genom att klicka på den blåa knappen bredvid axelavståndet.

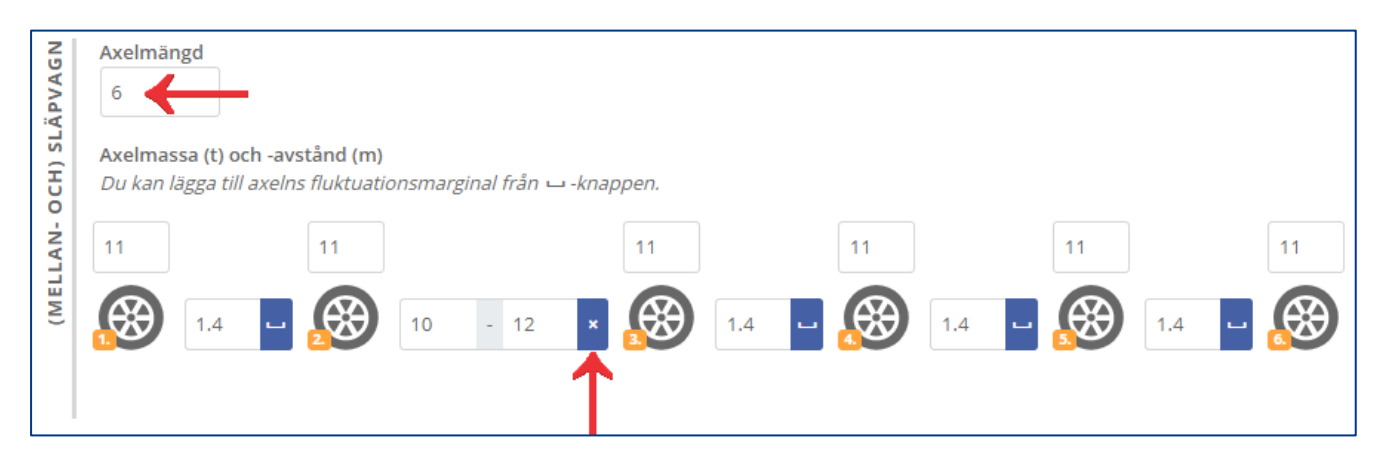

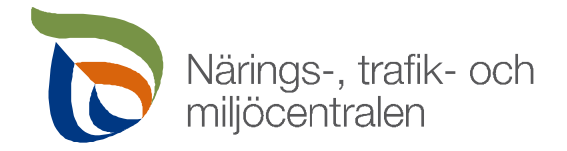

När du en gång har ansökt om en tillstånd för fordonet via tjänsten, känner tjänsten igen registernumret nästa gång och föreslår automatiskt antalet axlar och visar de största tillåtna axeltrycken och -avstånden. (**OBS!** Överföring av fordonsuppgifter till E-tjänsten tar ungefär en timme från och med att tillståndsbeslutet godkänts.)

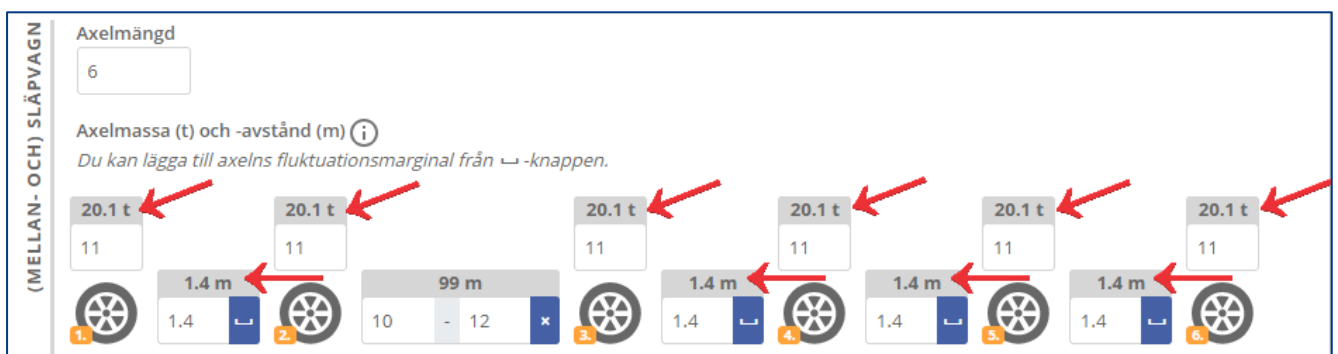

Tjänsten kontrollerar i vissa fall även fordonskombinationens kopplingar -> om du får en anmälan om detta, är det skäl att kontrollera att kopplingen har gjorts och vid behov bifoga ett kopplingsintyg eller en utredning om saken till ansökan (anmälan hindrar inte avsändning av ansökan).

## <span id="page-11-0"></span>**5.4 Rutt**

Ansökans **Rutt**-mellanblad är i bruk när du ansöker om ett förhandsbeslut eller ett tillstånd för en viss rutt. På mellanbladet kan du söka en rutt inom ramen för räckviddsgränser.

Du kan tillägga ruttens start- och ändpunkt genom att göra en sökning med den förutseende adressökningen genom att ange gatuadressen.

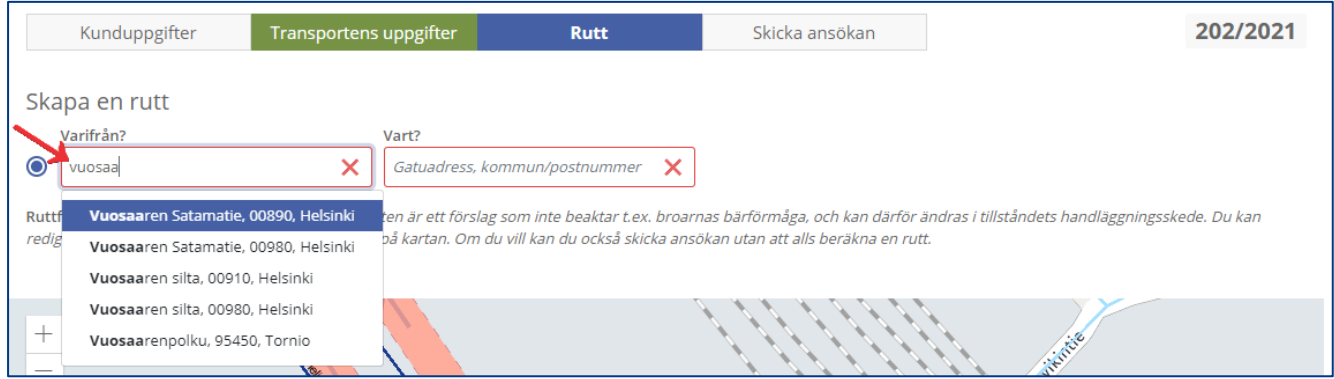

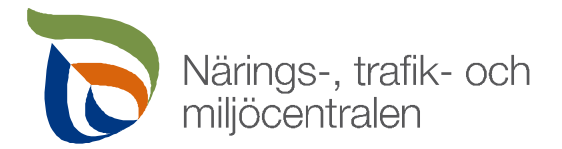

Du kan tillägga ruttpunkter (start-, mellan-, förbuds- och ändpunkter) på kartan även genom att zooma in kartan så nära att vägnätet syns med tunn blå linje. Efter detta rikta musens 1-knapp på den önskade punkten på väglinjen och välj ruttpunktstyp.

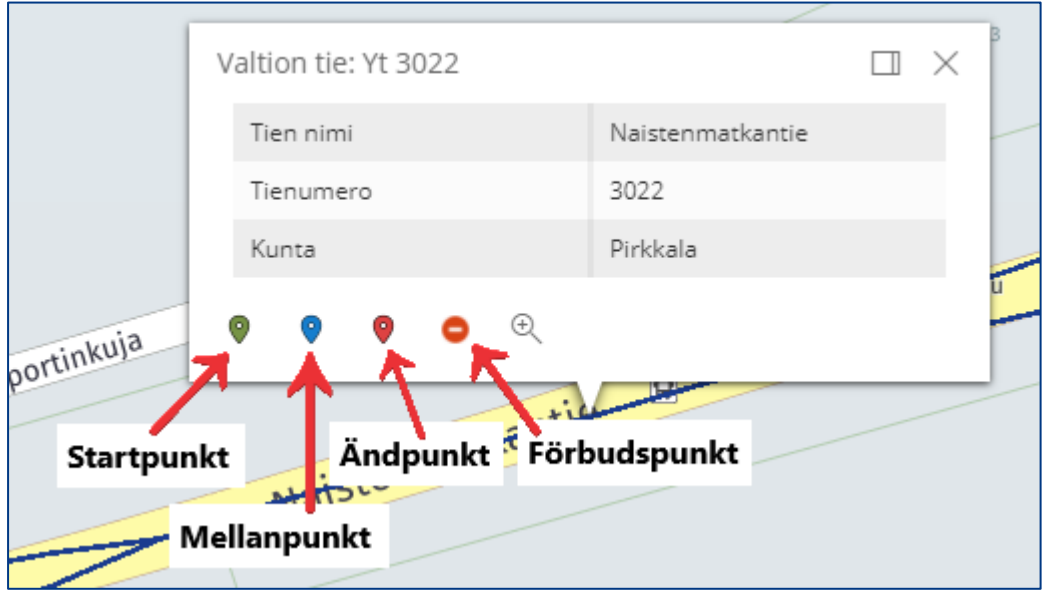

Du kan förändra ruttpunktens läge på kartan genom att dra ruttpunkten med musen och flytta den till en annan punkt på kartan. Mellanpunkter som du lägger till rutten syns på kartan med bokstäver i alfabetiskt ordning. Om du märker att mellanpunkterna inte är i rätt ordning på rutten, kan du lätt flytta dem i rätt ordning genom att klicka på **Mellanpunkter**-knappen.

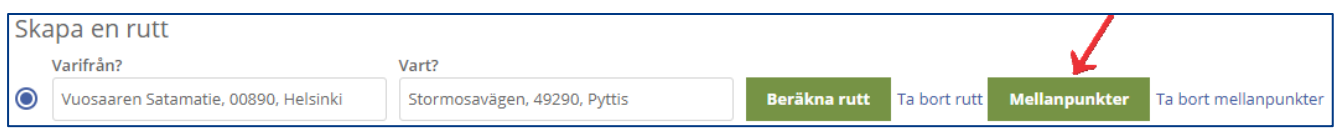

Du kan söka en rutt genom att klicka på **Beräkna rutt**-knappen.

Det är inte obligatoriskt att beräkna rutten utan du kan skicka ansökan med endast uppgifter om startoch ändpunkter. Det är emellertid önskvärt att i detta fall skriva en eventuell önskan om vilken väg rutten ska gå i **Tilläggsuppgifter om rutten**-fältet.

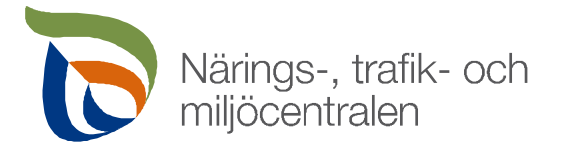

Genom att klicka på väglinjen på kartan med musens 1-knapp kan du se mer detaljerade uppgifter om platsen, t.ex. om det är fråga om statens landsväg, gatunät eller en enskild väg samt om det finns exempelvis en viktbegränsad bro eller en plankorsning med järnväg på platsen. Även aktuella uppgifter om vägbyggen laddas upp på kartan varje dag varvid de också syns i väglinjens uppgifter.

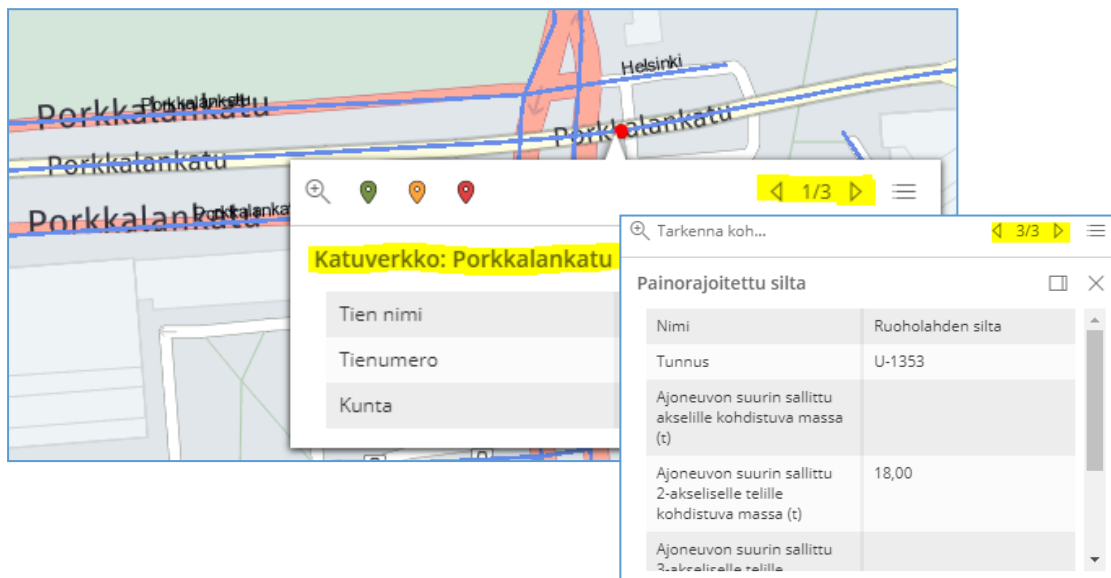

Observera att det lönar sig att kontrollera lämpligheten hos enskilda vägar och gatunät för transport redan när du planerar transportrutten.

Du kan byta bakgrundskartan och öppna kartans olika nivåer genom att klicka på knapparna på kartans underkant. Du kan byta bakgrundskartan exempelvis från standardvyn till flygbild (Here satellit). Genom att öppna kartans olika nivåer kan du se närmare förklaringar för olika symboler på kartan samt för vägarnas färger.

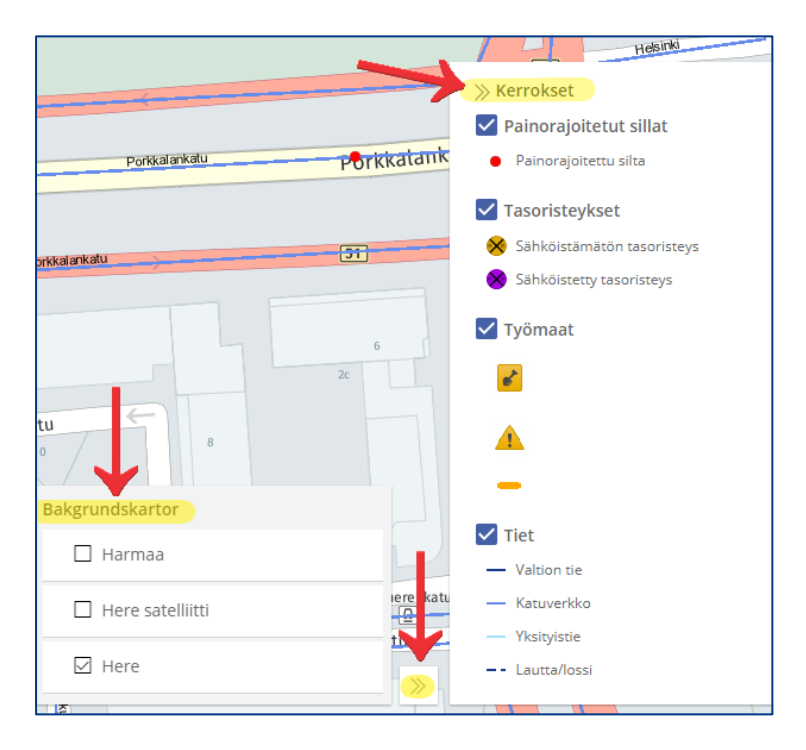

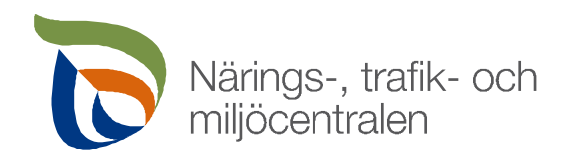

#### <span id="page-14-0"></span>**5.5 Skicka ansökan**

Ett färdigt tillståndsbeslut skickas alltid automatiskt till E-tjänsten från NTM-centralen. Om du vill få tillståndsbeslutet separat till en viss e-postadress, ange adressen på **Skicka ansökan**-mellanbladet. Till sist kan du skicka ansökan genom att klicka på **Skicka ansökan**-knappen.

#### <span id="page-14-1"></span>**6 Att redigera eller återkalla en ansökan efter att ha skickat den**

Du kan redigera en skickad ansökan tills den tas under handläggning (status **I handläggning**). När du vill redigera en ansökan, sök den antingen genom **Startsidan** eller sidan **Tillstånd och ansökningar** och välj den genom att klicka på ansökans rad. Efter att du har öppnat ansökn, klicka på **Redigera ansökan**-knappen på sidans underkant.

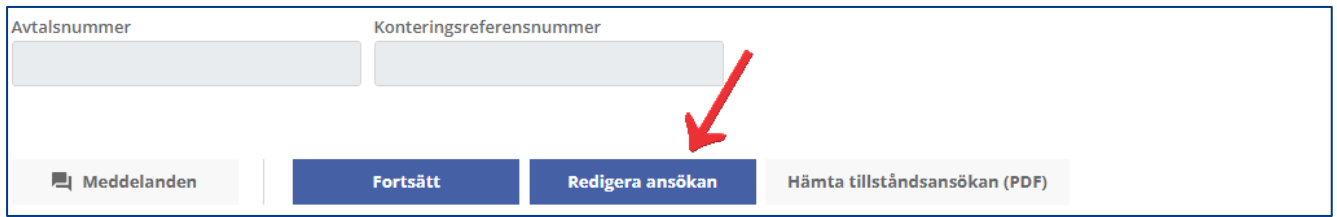

Om du vill helt återkalla ansökan, klicka på **Ta bort utkast**-knappen på underkanten efter detta.

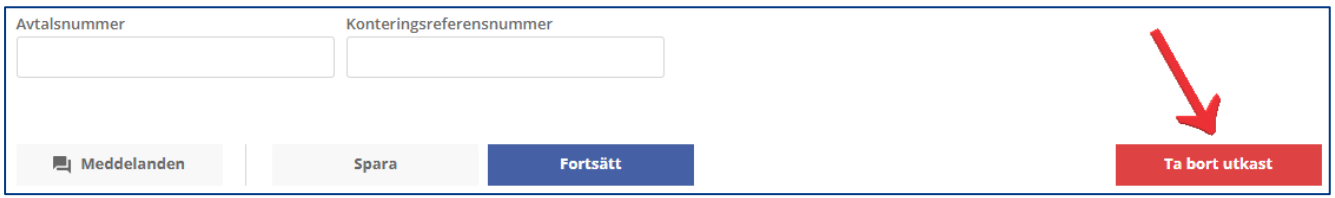

Efter att radering av ansökan bekräftas, blir ansökans status **Återkallad** och den tas bort från hanteringskön varvid den inte alls tas under handläggning.

När du vill redigera ansökan eller tillägga uppgifter eller rutter i den, gör nödvändiga ändringar och skicka ansökan på nytt.

**Alltid då du fortsätter redigera en ansökan, blir dess status Utkast. Efter att ha redigerat ansökan ska du alltså alltid komma ihåg att skicka ansökan på nytt till handläggning för att den ska gå till handläggning hos tillståndsexperterna.**

**Ansökningarna behandlas i den ordning de inkommit.** Om man vill att en ansökan som skickats senare behandlas på samma plats som en tidigare skickad ansökan, ska båda ansökningarna redigeras med knappen **Redigera ansökan**. Därefter ska nödvändiga materiel- och ruttändringar göras i ansökningarna (uppgifterna i den tidigare ansökan ändras och vice versa). Kom därefter ihåg att skicka ansökningarna på nytt för behandling.

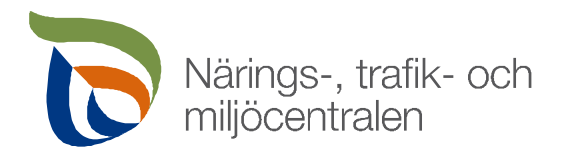

# <span id="page-15-0"></span>**7 Att flytta beviljade tillståndsbeslut och rutter till tjänsten**

När tillståndsexperten har godkänt tillståndsbeslutet, flyttas tillståndsutskrift och de beviljade rutterna automatiskt till E-tjänsten för användning. Tillståndets status blir **Har handlagts** och nya knappar blir synliga bredvid raden:

- **Hämta PDF** -> öppnar en tillståndsutskrift som du kan spara
- **Visa på kartan** -> öppnar ruttspecifik tillståndsbeslut och förhandsbeslutets beviljade rutter på kartan via vilken du kan också ladda upp dem på andra karttjänster

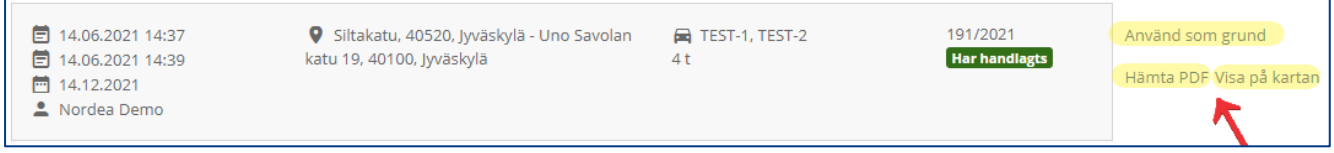

## <span id="page-15-1"></span>**8 Arkivet för tillstånd och ansökningar**

Alla ansökningar och tillstånd som du har gjort tidigare i e-tjänsten finns på ingångssidans övre balk under knappen **Tillstånd och ansökningar**. I tjänsten syns endast sådana ansökningar och tillstånd som har sökts genom e-tjänsten, därför hittar man i tjänsten inte gamla tillståndsansökningar som till exempel har skickats per e-post.

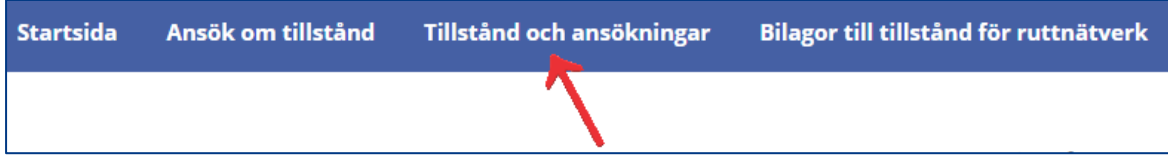

#### <span id="page-15-2"></span>**8.1 Sökning av gamla ansökningar och tillstånd**

På sidan kan du söka tidigare tillstånd och ansökningar i e-tjänsten via en ordsökning även med flera ord (t.ex. tillståndsnummer, registernummer, föremål som transporteras, fakturans referens, adress som ligger på rutten) och/eller genom att avgränsa sökningen exempelvis enligt tid eller tillståndstyp. Du kan utnyttja tidigare tillståndsmallar när du gör nya ansökningar. På tillståndsraderna ser du också enkelt ifall något av tillstånden snart går ut eller redan har gått ut.

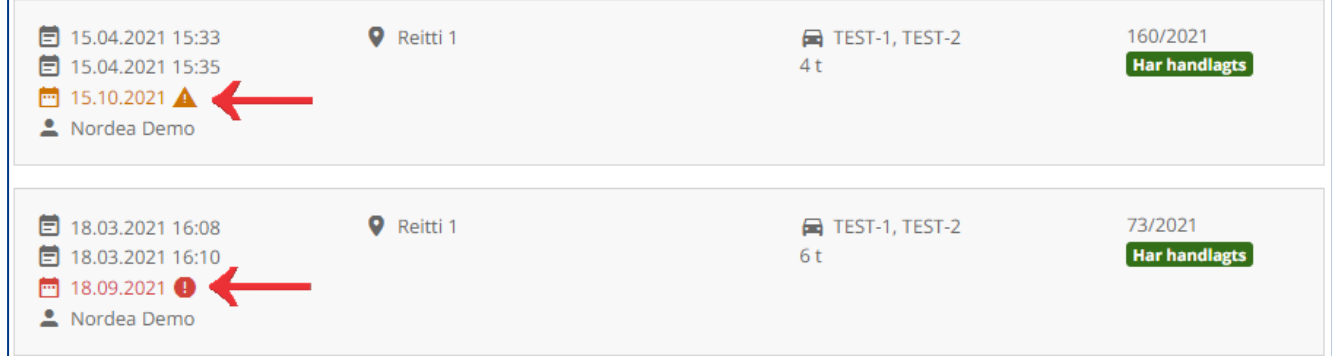

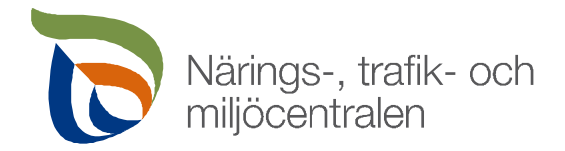

Till exempel en sökning med ordet **talvivaara** ger som resultat alla tillstånd och ansökningar som innehåller en rutt i vilken ordet **talvivaara** förekommer. Om det finns flera än 1 rutt under ett tillstånd, kan du få syn på resten av rutterna genom att röra musen ovanför  $\bullet$ -symbolen.

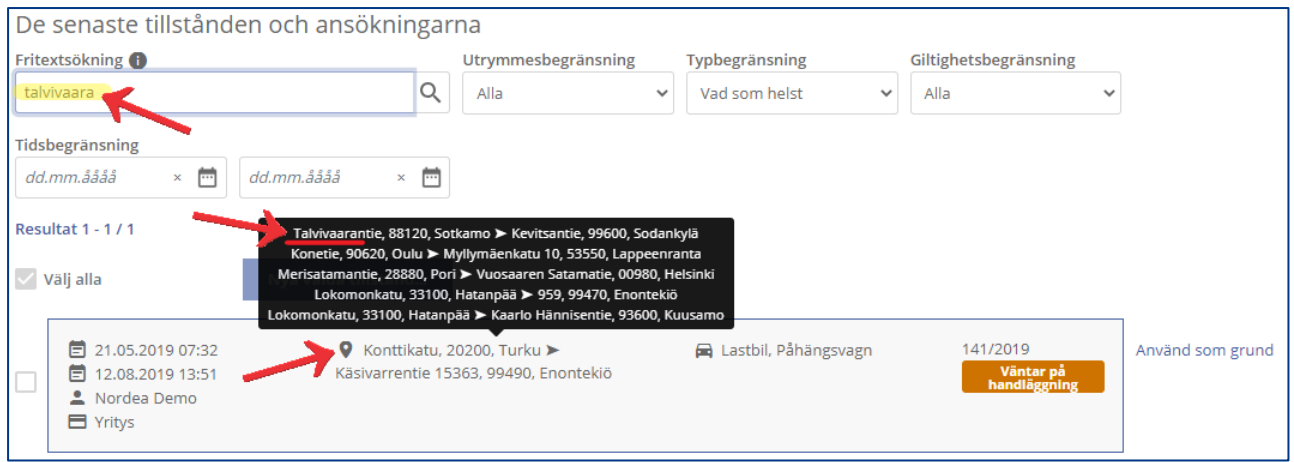

## <span id="page-16-0"></span>**8.2 Massförnyande av tillstånd för ruttnätverk**

Via **Tillstånd och ansökningar**-mellanbladet kan du lätt förnya flera tillstånd för ruttnätverk samtidigt. Om du vill förnya flera tillstånd samtidigt, markera de tillstånd som du vill förnya med ett kryss och klicka på **Nya valda tillstånd...**-knappen.

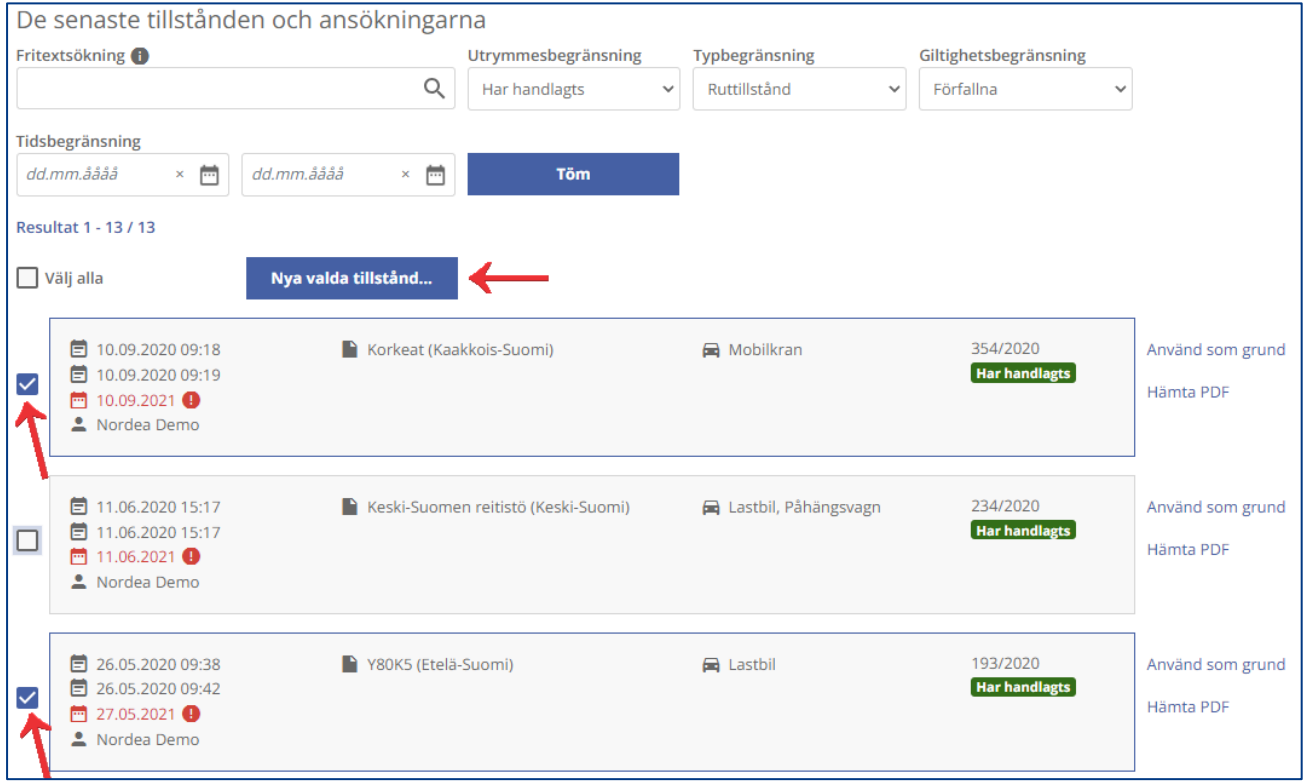

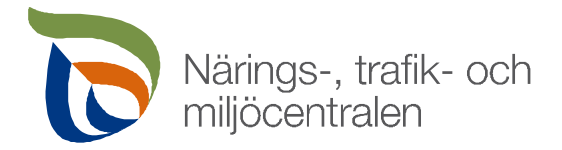

Efter detta öppnas en ruta för förnyande av tillstånd där du ska bekräfta de tillstånd som du vill förnya och välja de önskade startdatum för tillstånden. Klicka efter detta på **Nytt tillstånd**-knappen varvid nya ansökningar skapas och skickas till handläggning.

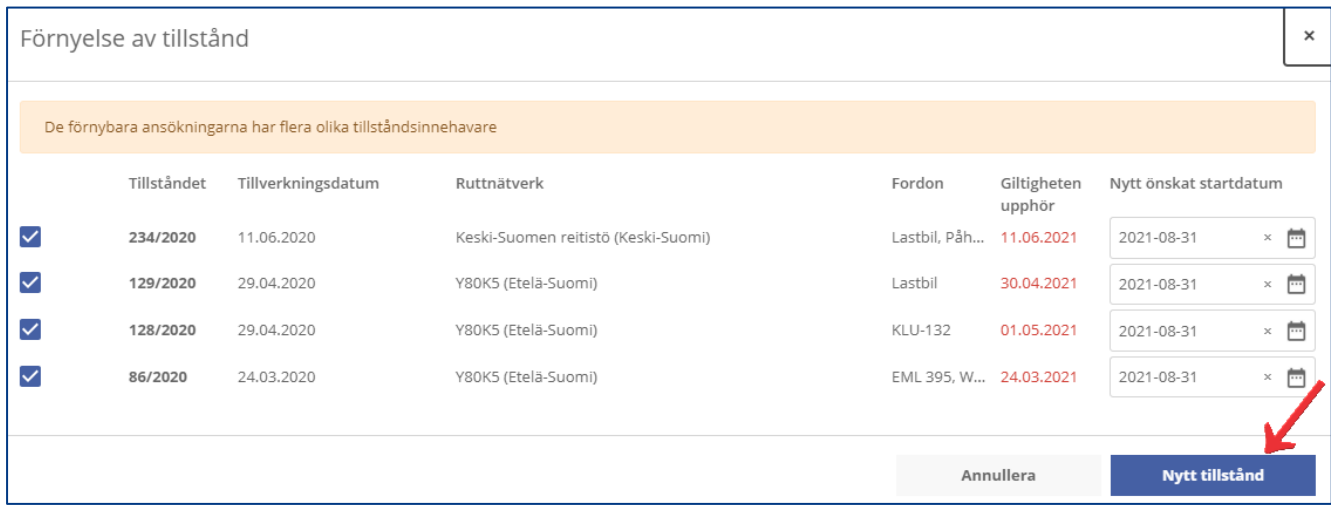

Kontrollera ännu efter detta att de nya ansökningarnas status är **Väntar på handläggning**. Om förnyande av tillstånd av någon anledning misslyckas, meddelas detta med en felanmälan på rutan.

#### <span id="page-17-0"></span>**9 Laddning av aktuella bilagor till tillstånd för rutnätverk, anmälan om tillstånd för ruttnätverk som upphör**

När du har ansökt om ett tillstånd för ruttnätverk och det har beviljats till dig via tjänsten, kan du lätt granska om en ruttnätverksbilaga för ett giltigt tillståndsbeslut är aktuell via **Bilagor till tillstånd för ruttnätverk**-sidan.

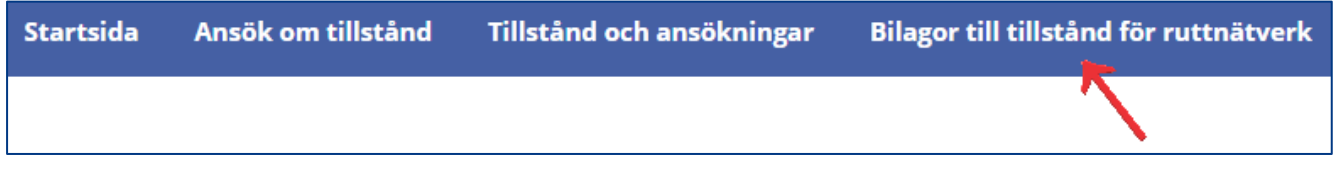

På sidan syns bilagor till giltiga tillståndsbeslut för ruttnätverk samt uppgifter om när bilagor senast har uppdaterats. Genom att klicka på **Hämta bilaga**-knappen kan du ladda upp en ruttnätverksbilaga.

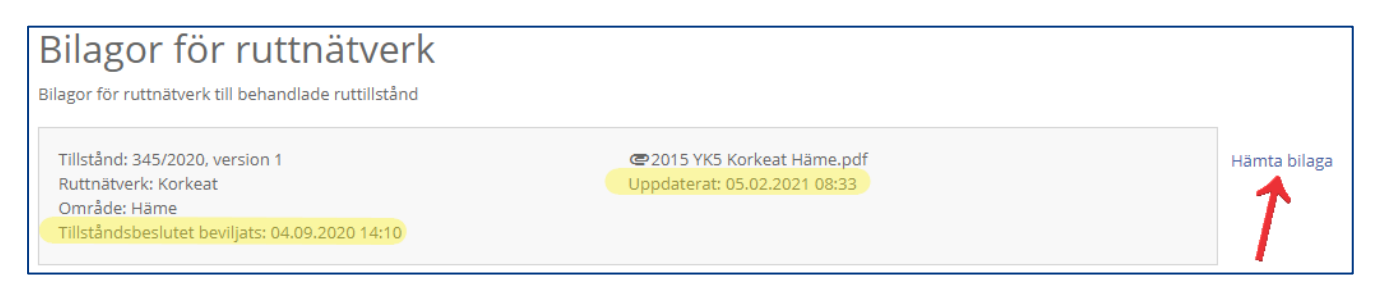

Du kan ladda upp en bilaga till tillståndsbeslut för ruttnätverk även via **Tillstånd och ansökningar**mellanbladet.

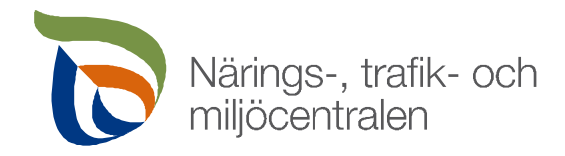

När ett tillstånd för ett ruttnätverk som du har ansökt om via tjänsten endast har en månad av giltighetstid kvar, får du ett meddelande om detta på tjänstens förstasida samt till den e-postadress som du har angett i dina egna uppgifter.

Ett meddelande som syns på ingångssidan kan döljas genom att klicka på knappen **Bekräfta**; knappen har ingen annan funktion. När tillståndets giltighetstid har gått ut raderas meddelandet automatiskt från ingångssidan.

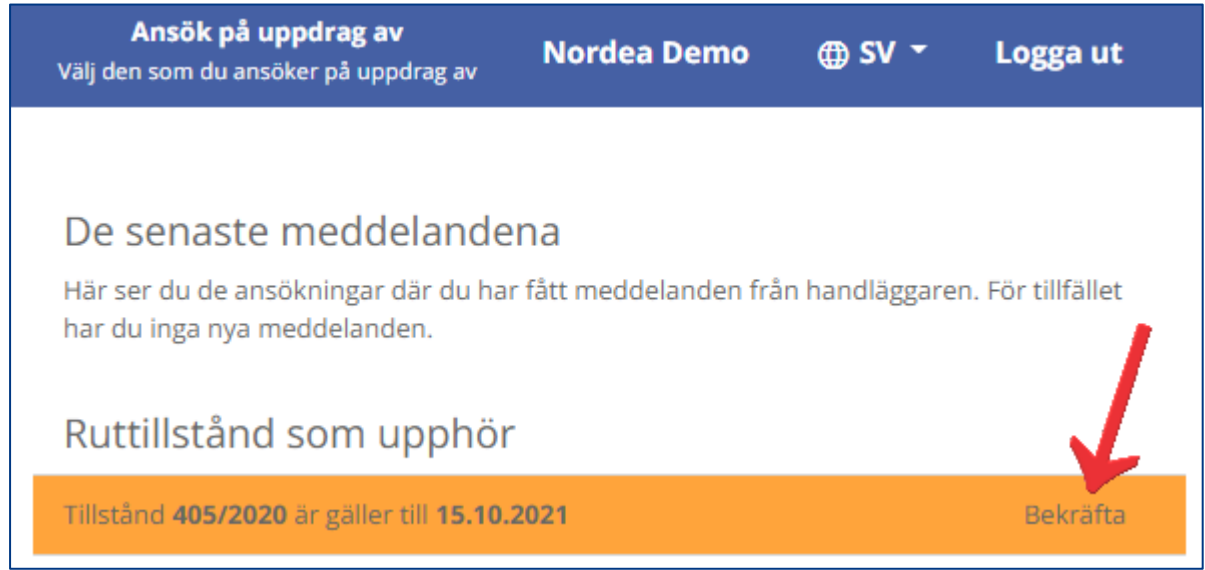

**OBS!** Funktionen är endast avsedd för att påminna om tillstånd som går ut. Tjänsten förnyar inte automatiskt tillstånd som går ut och beaktar inte om ett tillstånd redan har förnyats. Den som ansöker om tillstånd ska själv se till att förnya tillstånden i tid.